1) Select "Grade Center" from your Control Panel and then click "Full Grade Center".

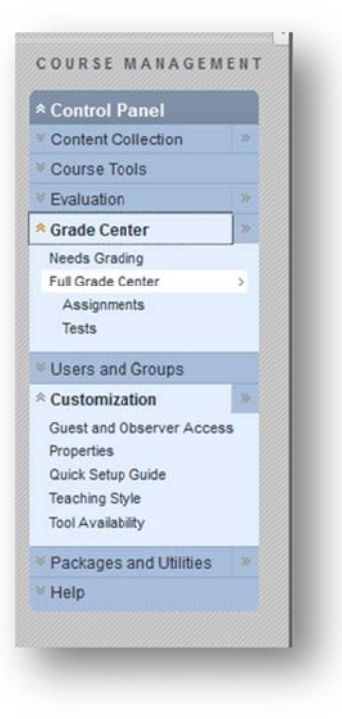

2) Click the "Create Column" button

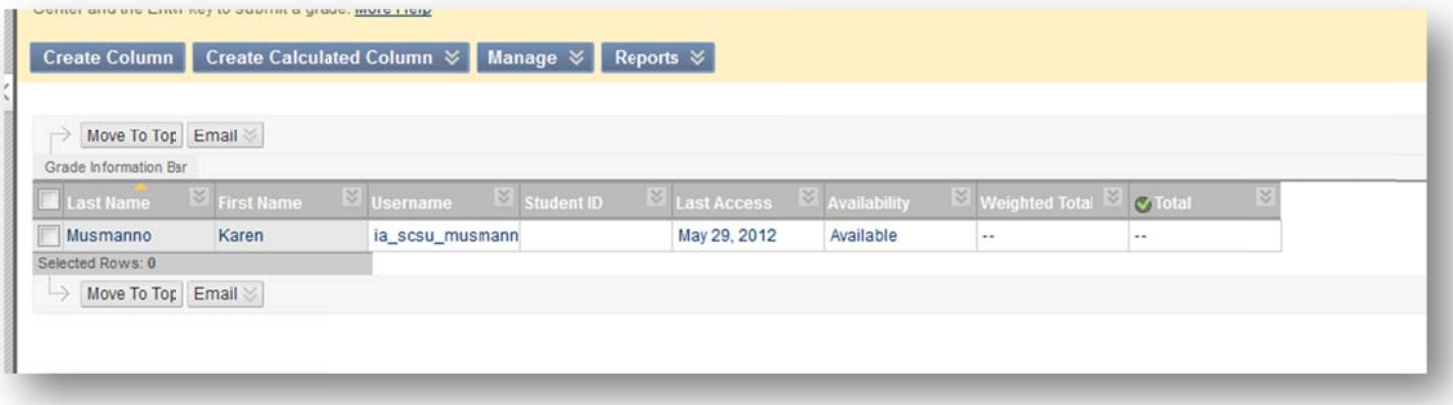

- 3) In the "Column Name" field, type a name for the new column.
- 4) In the "Grade Center Display Name" field, type a name specific for the grade center, if desired.
- 5) In the "Description" field, type a description, if desired.

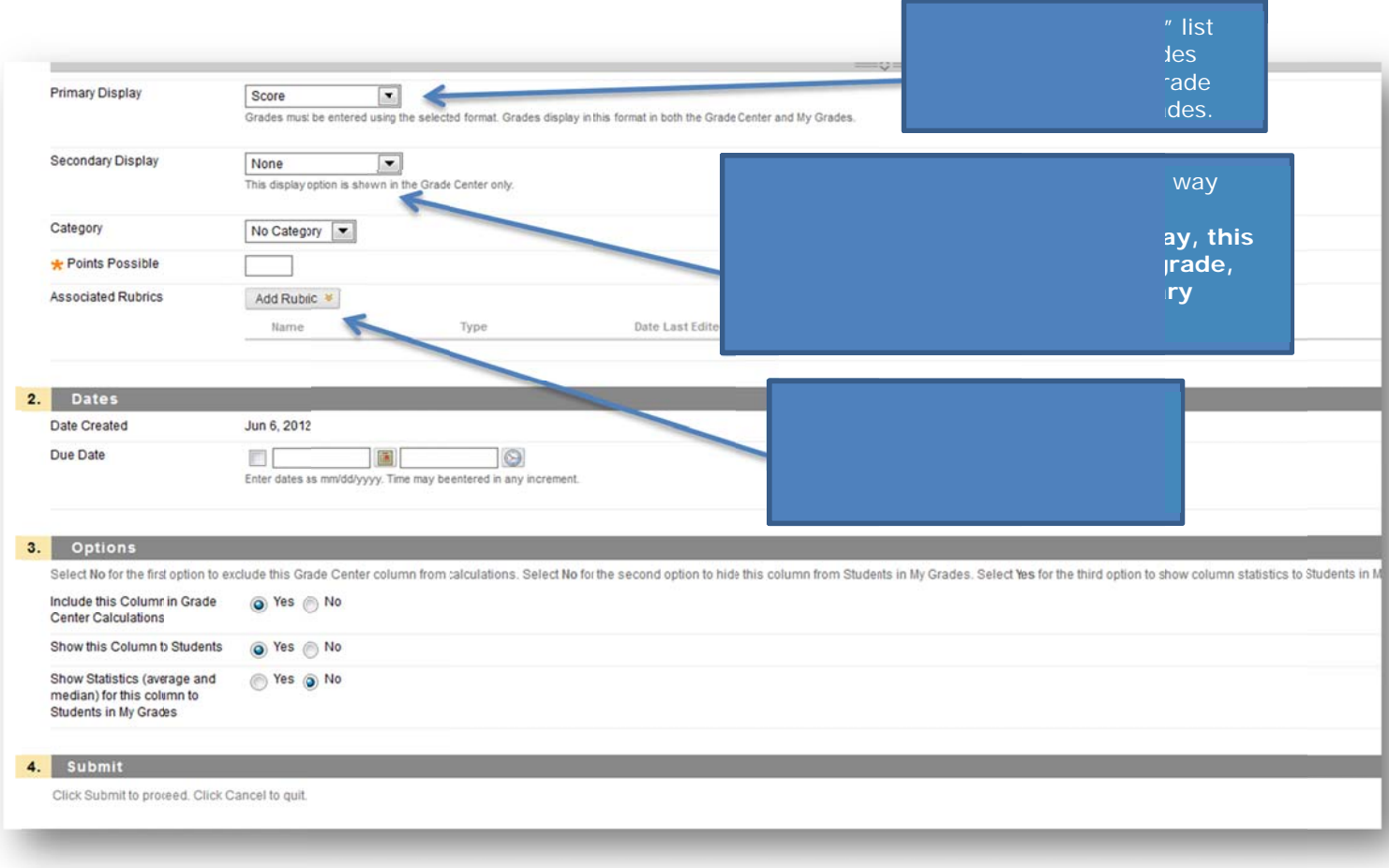

- 
- 6) In the "Due Date" field, select or type a due date for this column.<br>7) Under "Options" select Include this column in Grade Center Calculations.<br>8) When you are finished changing settings as desired, click "Submit".
-